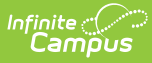

## **Immunization Certificate Report (Kansas)**

Last Modified on 10/21/2024 8:21 am CDT

[Report](http://kb.infinitecampus.com/#report-logic) Logic | [Report](http://kb.infinitecampus.com/#report-editor) Editor | [Generate](http://kb.infinitecampus.com/#generate-the-report) the Report

Tool Search: Immunization Certificate Report

The Immunization Certificate Report provides a listing of students who have met immunization compliance on the basis of a valid certificate, rather than the dates and numbers of immunizations.

In order for the report to generate, all individuals included in the report must have a birth date entered on their Identity record. If a birth date is not entered, an error message displays after generating the report.

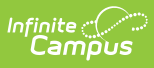

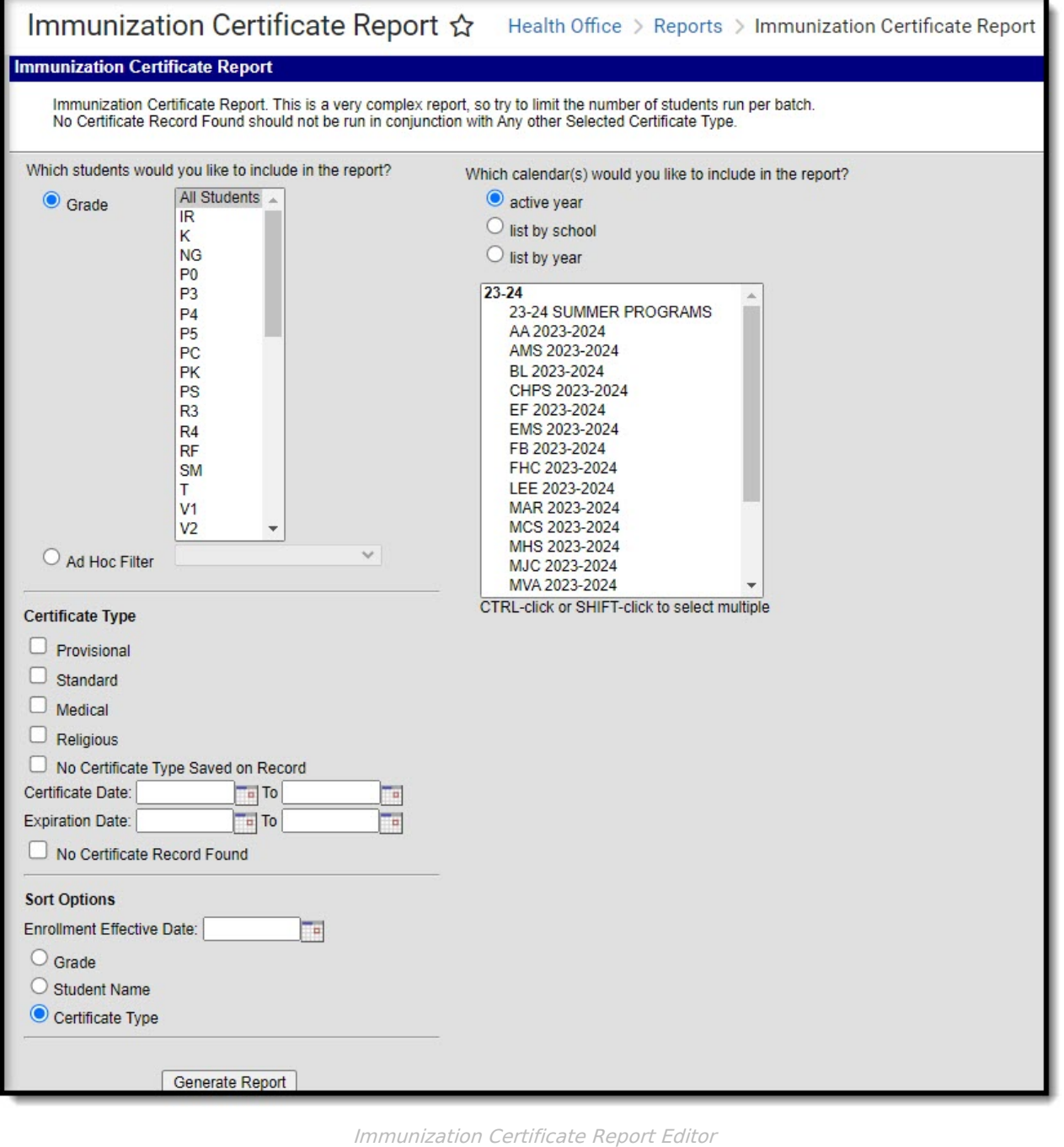

**Read** - Generate the Immunization Certificate Report. **Write** - N/A **Add** - N/A **Delete** - N/A

## **Report Logic**

This report uses information from the student's [Immunizations](https://kb.infinitecampus.com/help/immunizations) tool for data. The following

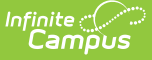

situations will report:

- Students who do not have an immunization certificate record.
- Students who have a certificate with an expiration date that falls into a range of dates defined by the user.
- Students who have a certificate where the date that falls into a range of dates defined by the user.
- Students who have a particular type of certificate.

When a student has two enrollments where one has an end date and the other does not have an end date:

- When the End Date is before the current date, the enrollment is not used in the report.
- When the End Date is equal to or after the current date or is null, the enrollment is used in the report.

## **Report Editor**

The following defines the options available on the Immunizations Certificate Report.

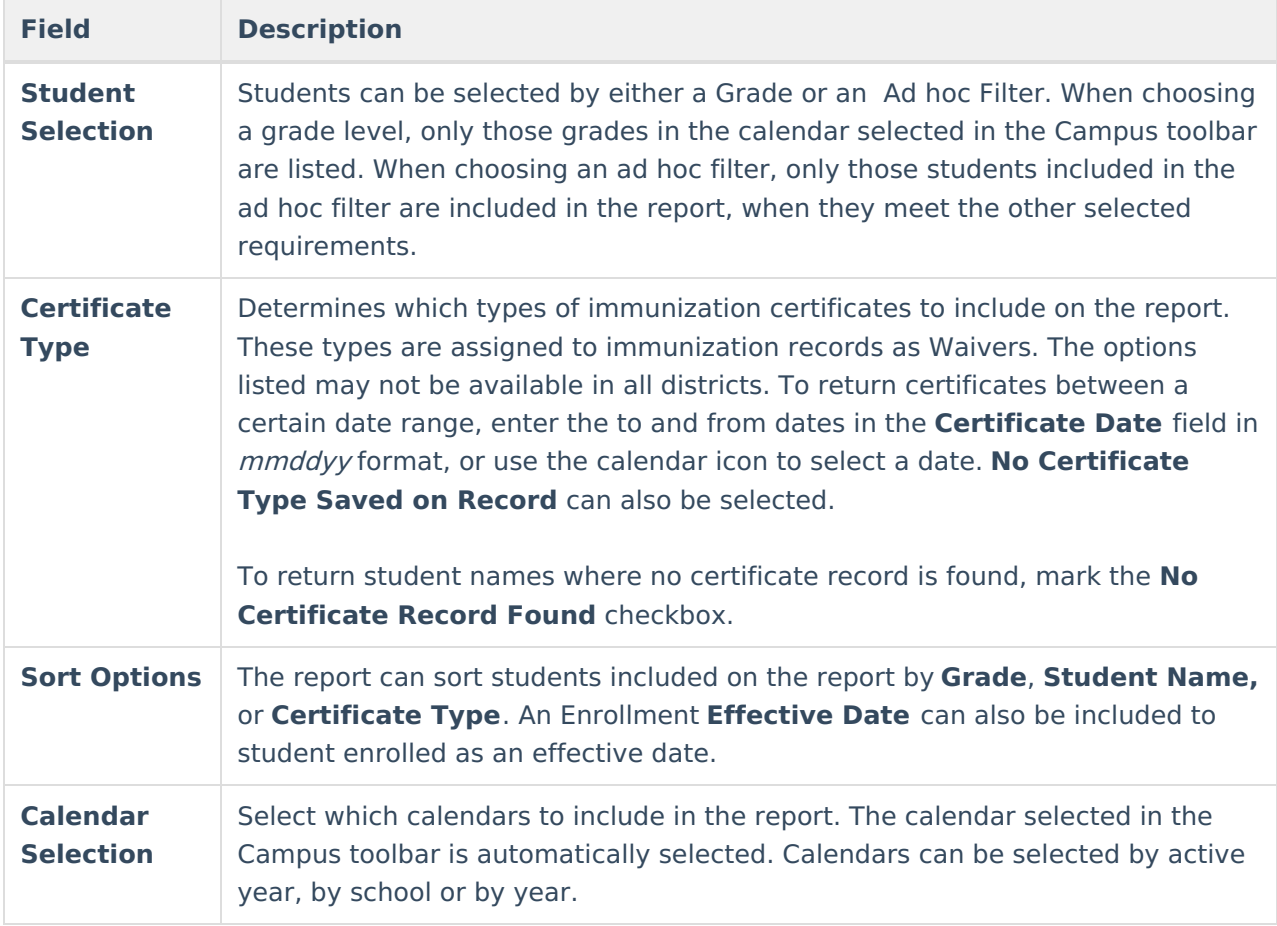

## **Generate the Report**

1. Select the **Grade level** of the students to include on the report from the dropdown list. Or,

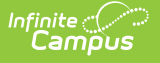

ß

select an Ad hoc filter.

- 2. Select the **Certificate Type**.
- 3. Enter the **Certificate Date** range to provide a specific starting point and ending point.
- 4. Select the **Sort Options** for the report.
- 5. Select the **Calendars** to include on the report.
- 6. Click the **Generate Report** button.

The report generates in PDF format, listing the students with the matching criteria entered.

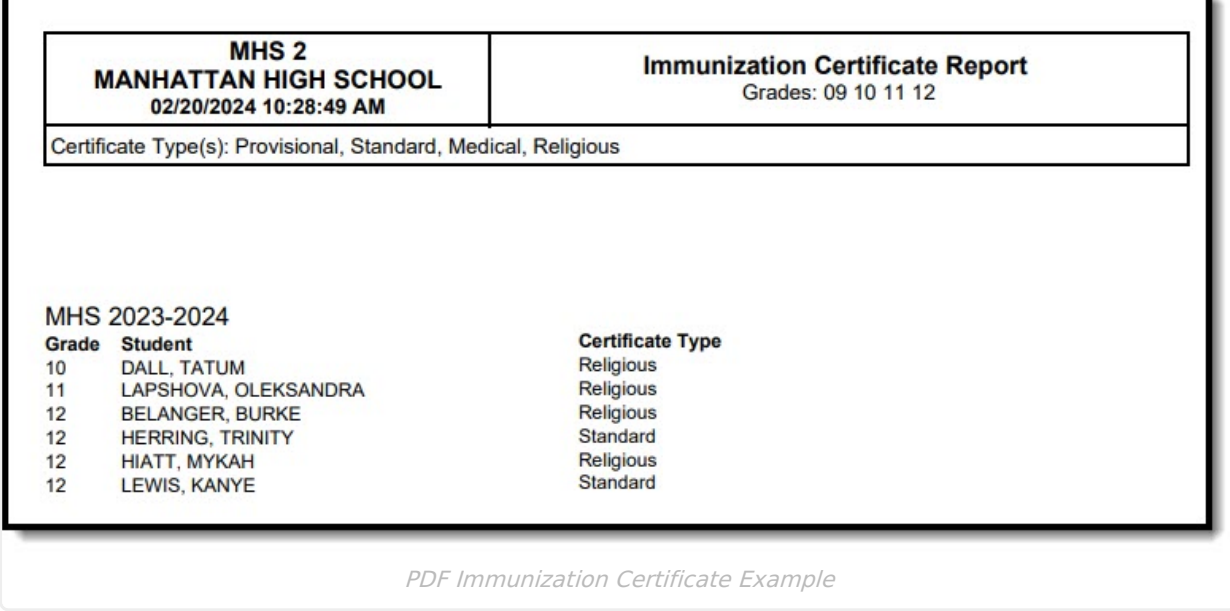